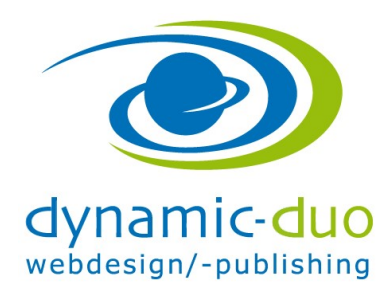

## Phoca Gallery

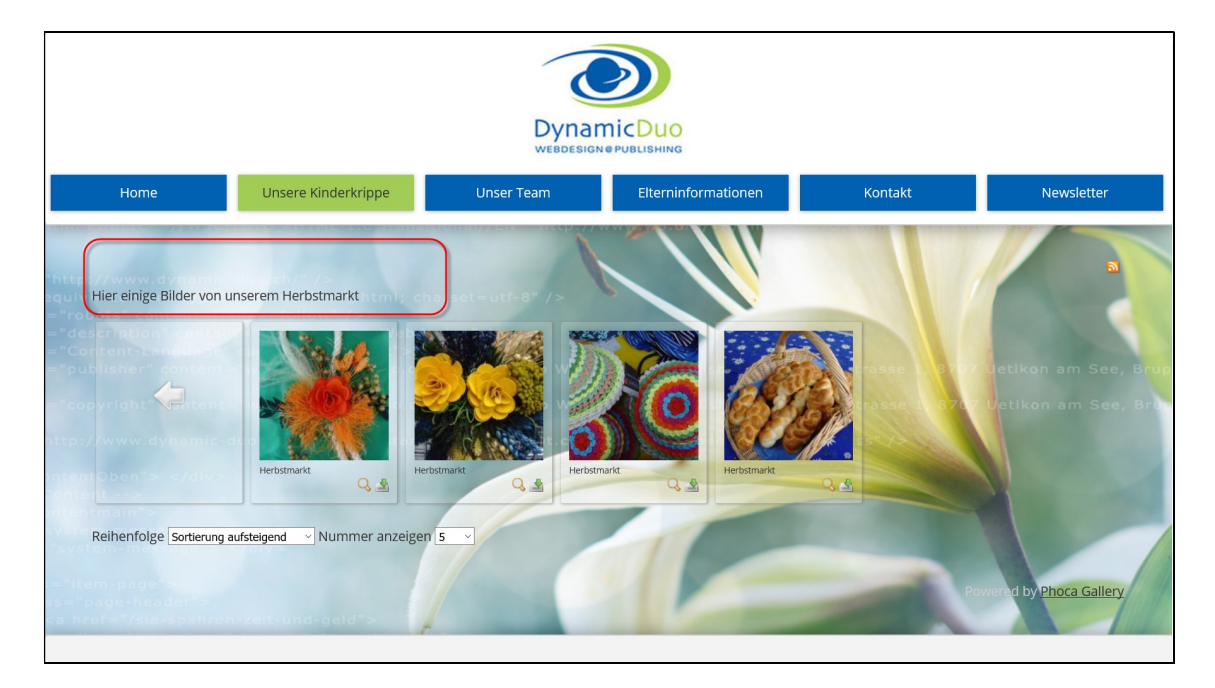

Achtung, damit die HTML Formatierungen wirken muss das in Konfiguration aktiviert werden. Siehe Anleitung Phoca Gallery 001a ansicht kategorien.pdf

## 1. Kategorien Beschreibung einsetzten

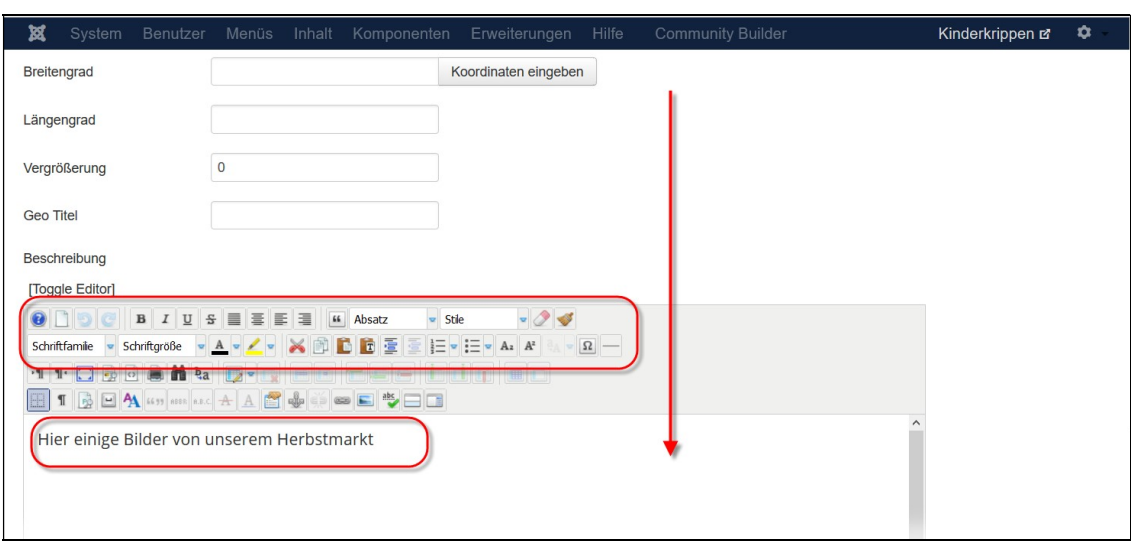

In der Kategorie nach Unten scrollen bis zum Editor Fenster

Gewünschter Text eingeben und speichern (um zu speichern wieder nach oben scrollen  $\circledcirc$ )